## **ANLEITUNG ZUR NUTZUNG DER L-E-O MENSA APP**

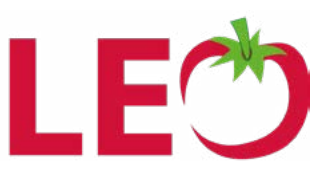

Lade dir bei Google Play (Android) oder im Appstore (Apple) die Mensa App herunter. Die App findest du, wenn du in der Suche "L-E-O" Mensa App eingibst. Achtung: Zur Registrierung benötigst **du die System-ID. Diese findest du im Online-Portal der Schule.**

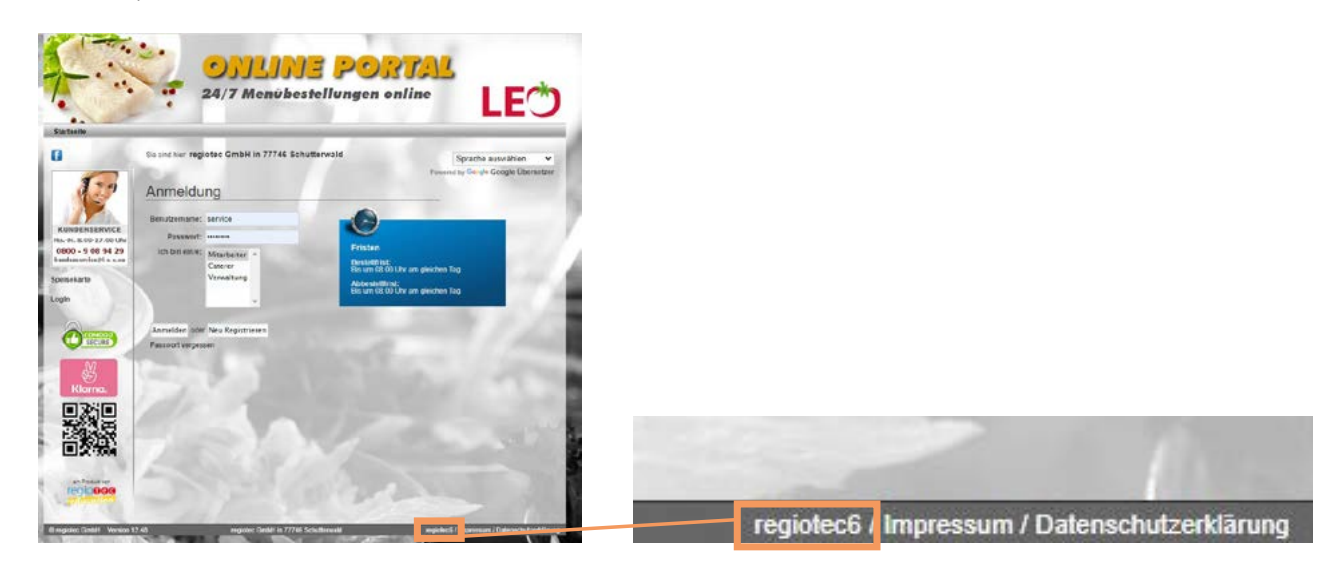

## **EINLOGGEN IN DIE L-E-O MENSA APP**

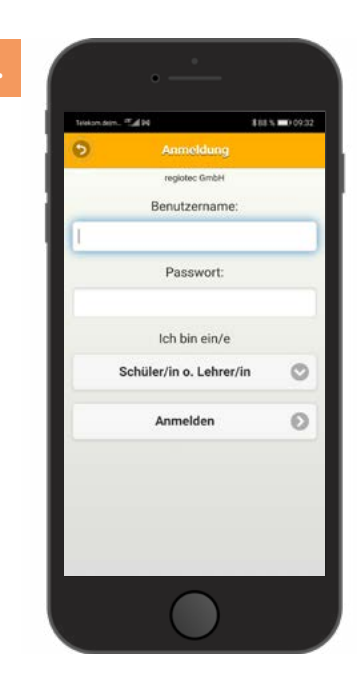

Gib nun dein Benutzername und dein Passwort ein.

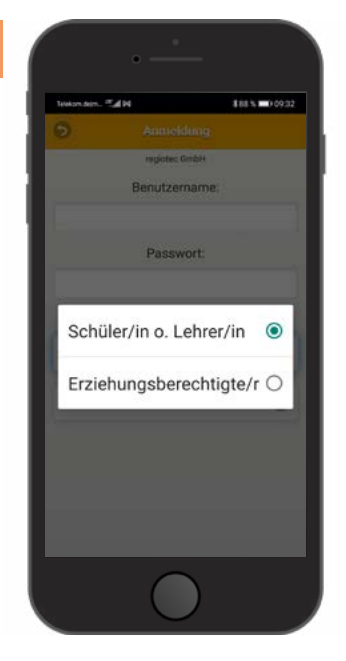

Wähle aus, ob du Lehrer, Schüler oder Erziehungsberechtigter bist. Klicke anschließend auf "Anmelden".

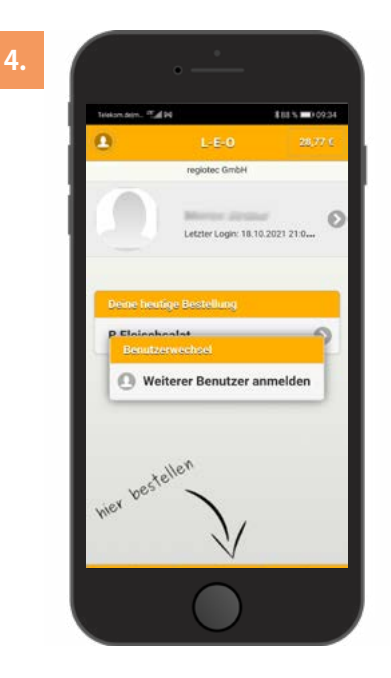

Mit einem Klick auf Ihren Benutzernamen kannst du dich in den Zugang weiterer Benutzer einloggen (z.B. bei mehreren angemeldeten Kindern).

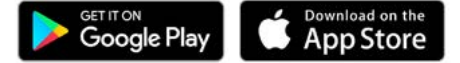

## **BESTELLUNGEN ABGEBEN UND STORNIEREN**

**6.**

**9.**

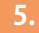

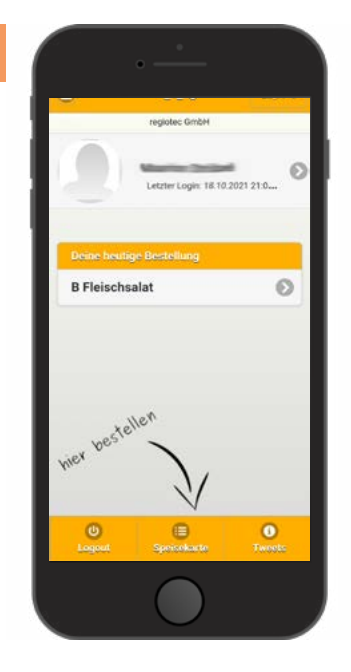

Auf dem Startbildschirm siehst du deine heutige Bestellung. Mit Klick auf die "Speisekarte" siehst du den Menüplan für die nächsten Tage.

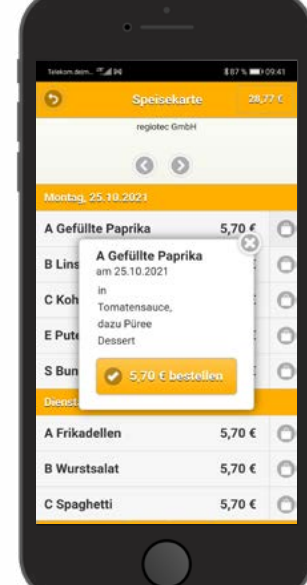

Klickst du auf das Menü, siehst du auch die beilagen und die Inhaltsstoffe deines Essens. Mit Hilfe der oberen Pfeile kann man den Speiseplan der nächsten Woche anschauen.

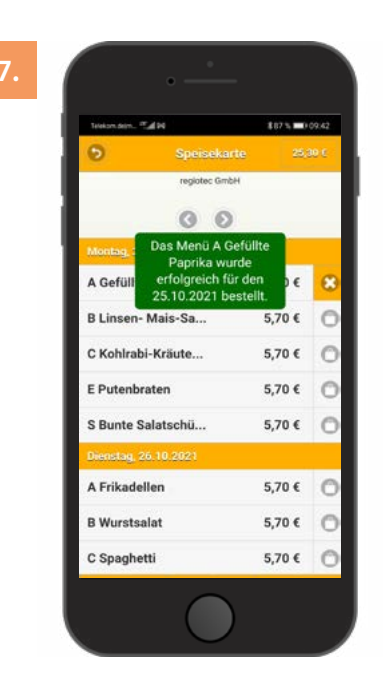

Mit einem Klick auf das Schloss bestellt man das Essen für den angegeben Tag.

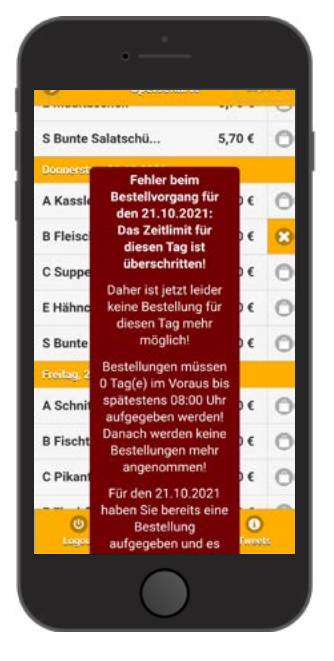

Achtung: Beim Bestellen gibt es eine Frist. Ist die Frist verstrichen, ist eine Bestellung für diesen Tag nicht mehr möglich.

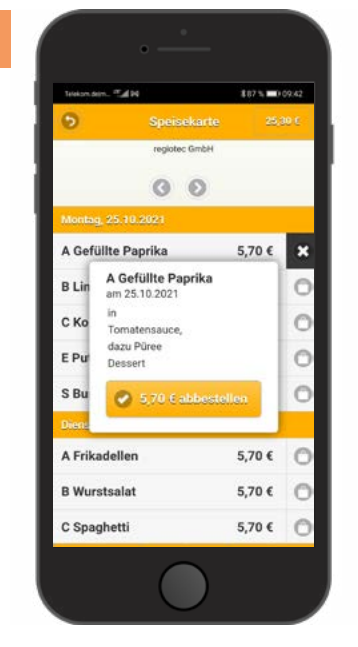

Hat man ein Essen versehentlich bestellt oder möchte es wieder abbestellen, klickt man einfach auf das  $_{n}x^{\prime\prime}$ .

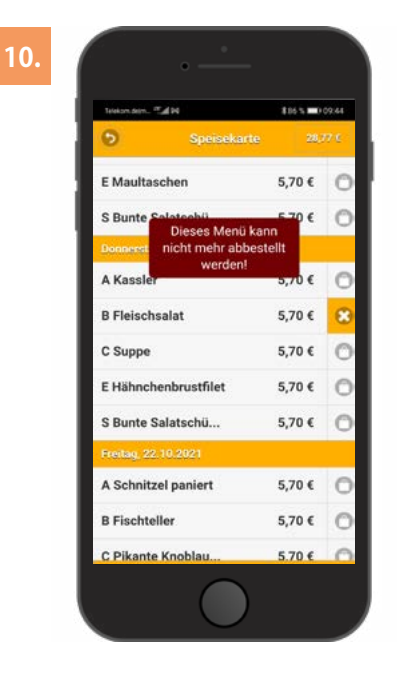

Achtung: Beim Abbestellen gibt es eine Frist. Ist die Frist verstrichen, ist das Abbestellen für diesen Tag nicht mehr möglich.

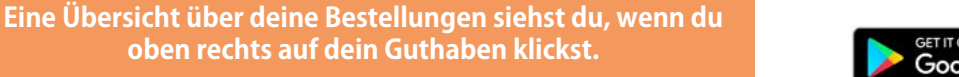

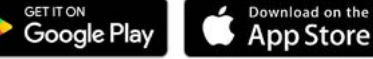

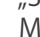

**8.**